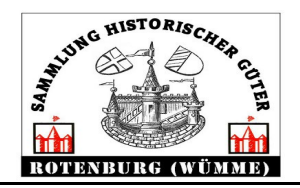

**Letzte Änderung 13.03.23**

# **Inhaltsverzeichnis**

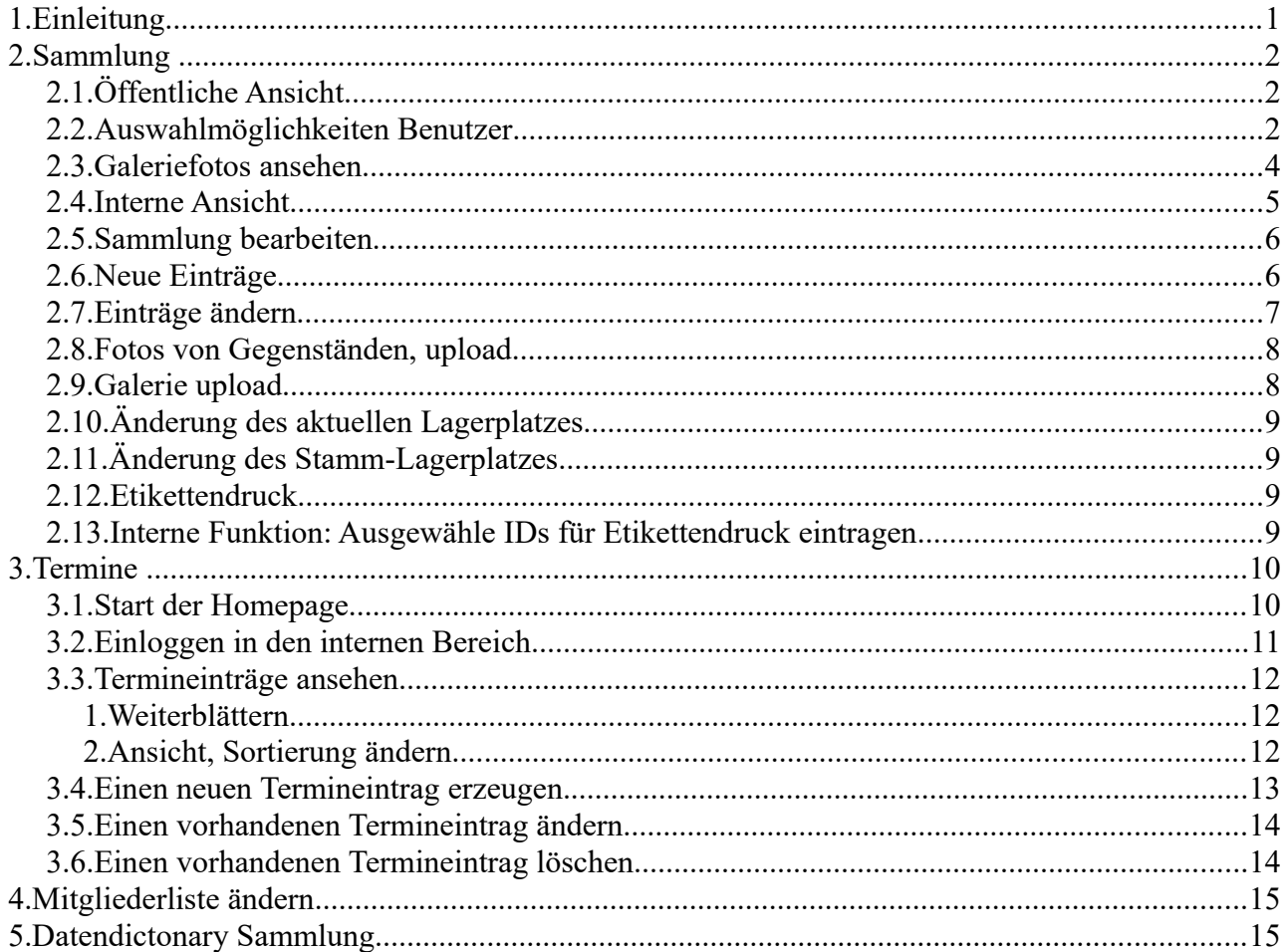

# **1. Einleitung**

Die Website der Sammlung historischer Güter ist in zwei Teile gegliedert. Die öffentlichen mit für jeden einsehbare Ansichten und die internen durch Passwort geschützten Ansichten.

Es besteht die Möglichkeit einzelne Einträge z.B. Hakenkreuz und ähnliches eine Schutzstufe zuzuordnen. Nur Benutzer mit entsprechenden Privilegien (Rollen) können diese Dokumente sehen und bearbeiten.

Es gibt drei durch den privilegierten Benutzer änderbare und dann für den nicht privilegierten Benutzer einsehbare Einträge. Sammlung, Mitglieder, Presse und Termine.

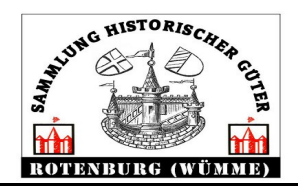

# **2. Sammlung**

## *2.1.Öffentliche Ansicht*

Dem Besucher wird beim Öffnen von www.magazin-rotenburg.de eine zufällige Auswahl aus dem Fundus der Sammlung gezeigt. Die gezeigten Gegenstände werden in einer Tabellenform dargestellt. Bei der Darstellung wurde Wert darauf gelegt, keine Angaben zu Lagerplatz und Interna zu machen.

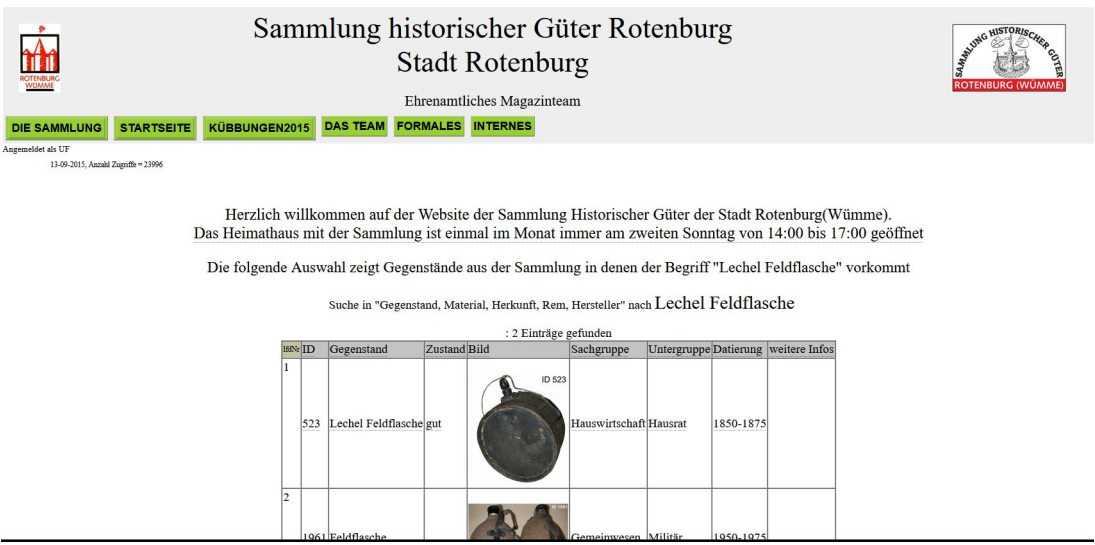

### *2.2.Auswahlmöglichkeiten Benutzer*

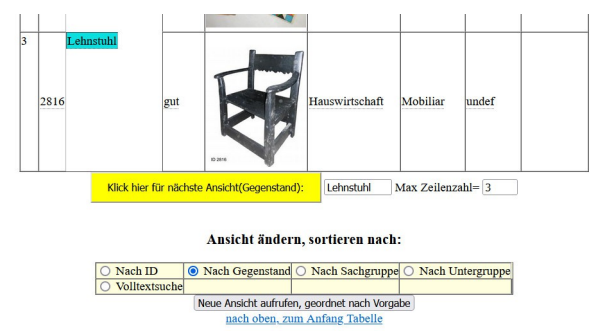

Es sind verschiedene Ansichten möglich, Voreingestellt ist die Sortierung nach der ID (Inventarnummer). Innerhalb der eingestellten Ansicht kann gesucht werden.

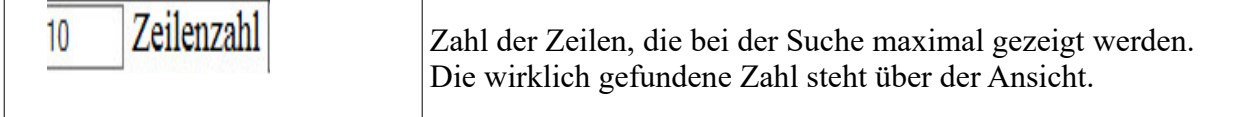

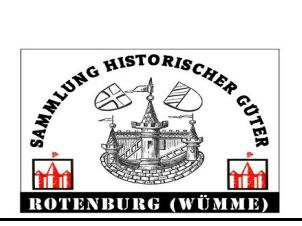

 $\overline{1}$ 

## **Beschreibung der Online Datenbank MZ (Version 2.1)**

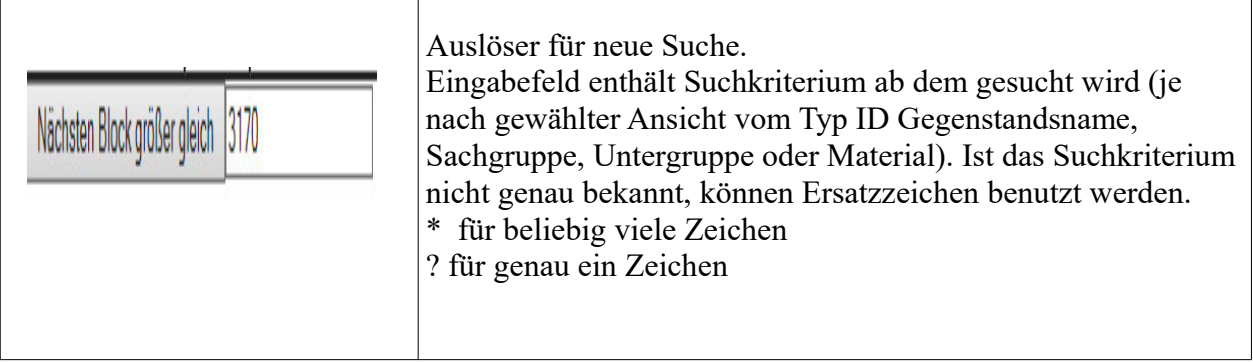

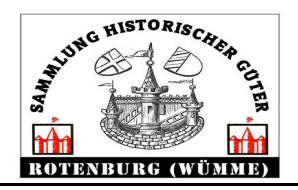

### *2.3.Galeriefotos ansehen*

Existieren Galerieeinträge für den Gegenstand existiert in der Spalte Dokulink ein anklickbares Icon.

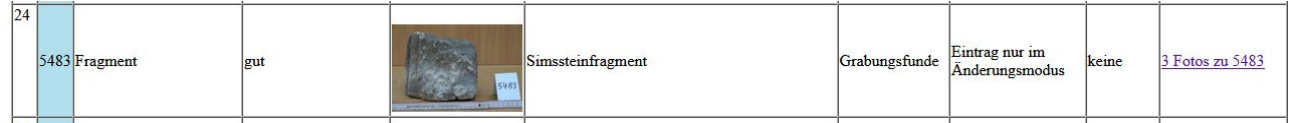

Nach Click auf das Icon erscheinen die Galerieeinträge in einem neuen Fenster.

Auf der linken Seite ist ein Dokument im Großformat, auf der rechten Seite ist eine Übersicht aller Dokumente.

Innerhalb der Seite kann durch die Einträge mit Click auf die Pfeile zum nächsten Galerieeintrag geswitched werden.

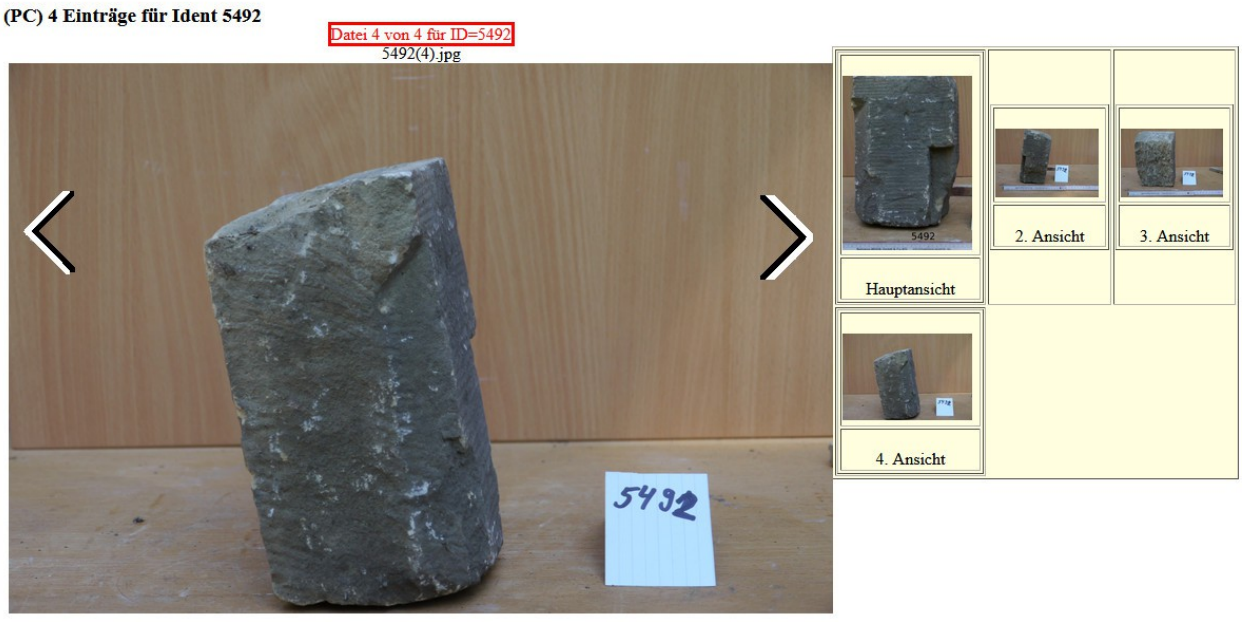

وللمالية

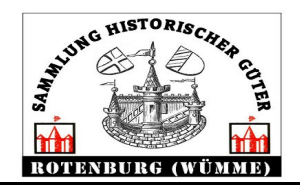

## *2.4.Interne Ansicht*

In die internen Ansichten kommt der Benutzer nach einem erfolgreichen Anmeldung (login).

# **Bitte eingeben**

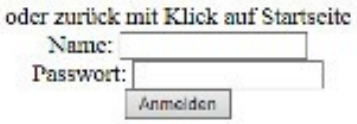

In der Linkzeile sind dann weitere vorher nicht sichtbare Icons zu erreichen. Nach dem Überstreichen mit dem Mauszeiger klappen weitere Untermenüs auf.

Für den angemeldeten Benutzer sind außer der Sammlungsansicht noch weitere Ansichten (TERMINE und MITGLIEDER) vorbereitet, die zur Zeit aber nicht relevant sind.

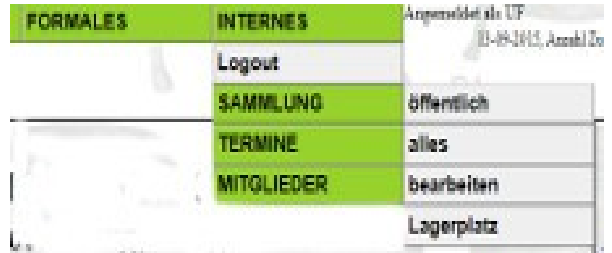

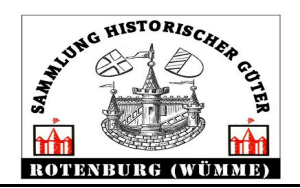

### *2.5.Sammlung bearbeiten*

Die Bearbeitungsseite ist zu erreichen mit dem Klick auf das Untermenü "bearbeiten"

Zuerst werden wieder eine konfigurierbare Anzahl von Gegenständen der Sammlung, in Tabellenform geordnet nach ID, gezeigt. Direkt unter der Ansicht ist eine erweiterte Auswahlmöglichkeit zu erreichen (siehe Abschnitt "Auswahlmöglichkeiten Benutzer").

Noch weiter unten (auch zu erreichen mit Klick auf Aktionsabfrage) ist das eigentliche Auswahlformular für die Bearbeitung.

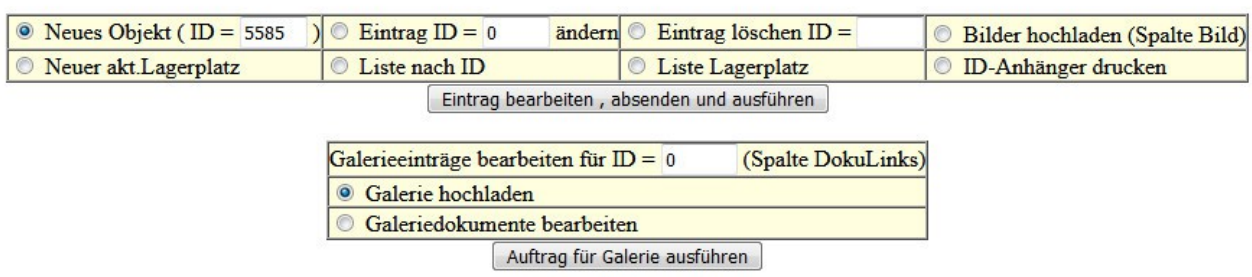

#### Was wollen Sie machen?

### *2.6.Neue Einträge*

Jede Spalte ist durch Klick auf den jeweiligen Button auswählbar. "Neuer Eintrag" ist beim Start schon vorausgewählt. Mit Klick auf "Eintrag bearbeiten" geht es in das Formular.

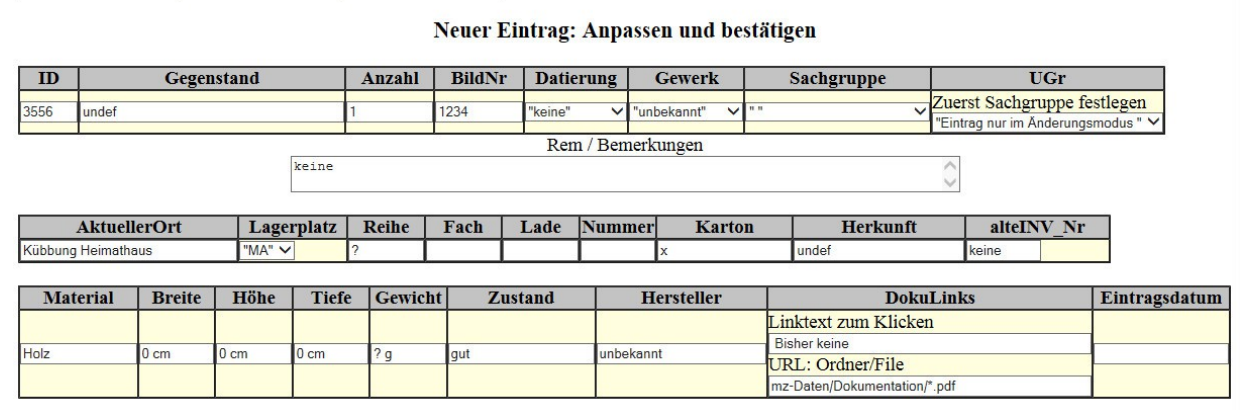

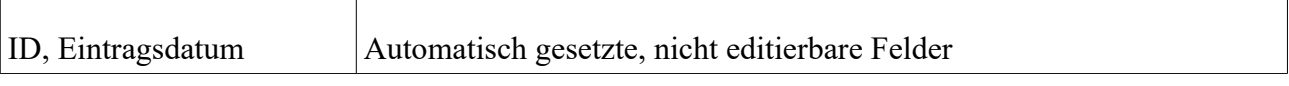

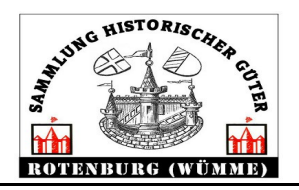

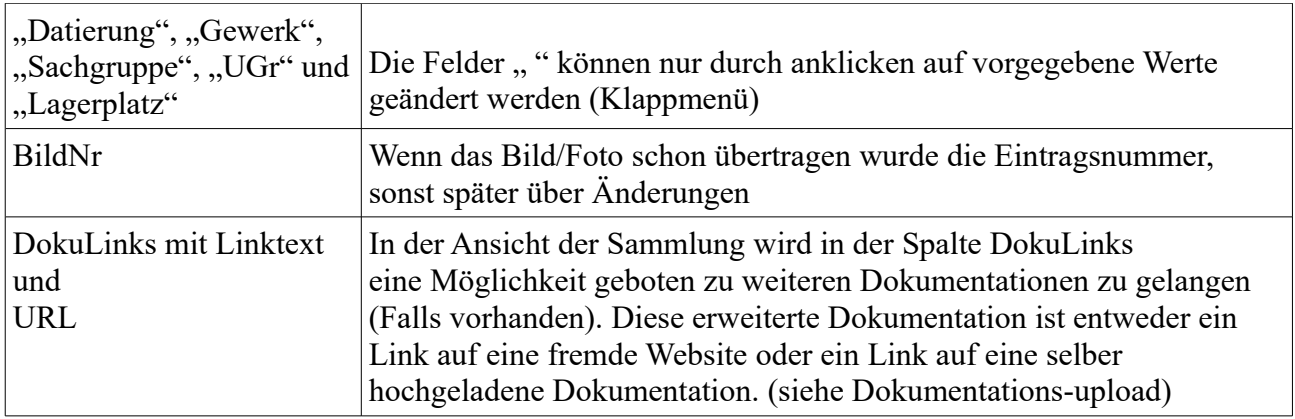

### *2.7.Einträge ändern*

Die Bearbeitungsleiste ist zu erreichen mit dem Klick auf das Untermenü "bearbeiten" und dann mit Klick auf "Zur Aktionsabfrage".

Button "Eintrag ändern" anklicken und die ID des gewünschten Gegenstandes eintragen. Mit Klick auf "Eintrag bearbeiten" geht es in das Formular "Eintrag ändern".

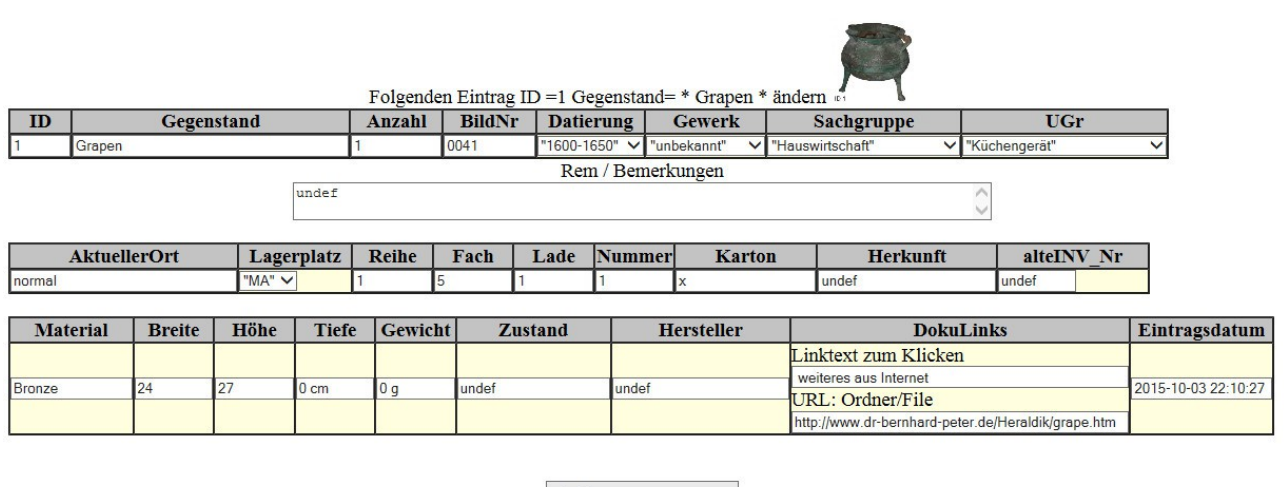

Eintragen

Das Formular ist identisch mit der Formular "Neuer Eintrag".

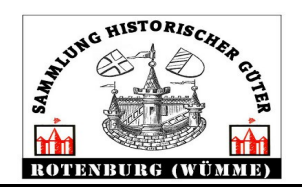

### *2.8.Fotos von Gegenständen, upload*

Das ausgewählte Foto des Gegenstandes ist das Erkennungbild in verschiedenen Ausdrucken. Es wird empfohlen, ID-Nr und Bildnummer gleich zu halten. In der ersten Version war das nicht der Fall.

> Interne Funktion: Transfer von Bildern/Fotos für die Sammlung historischer **Güter**

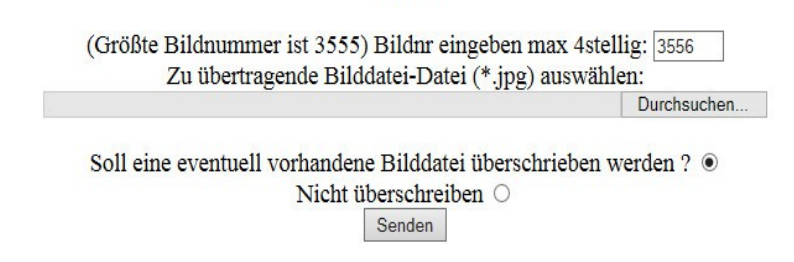

### *2.9.Galerie upload*

Fotos Dokumente können zugeordnet der ID-Nummer auf den Server gespeichert werden. Die Zahl der Bilder Dokumente ist nicht begrenzt

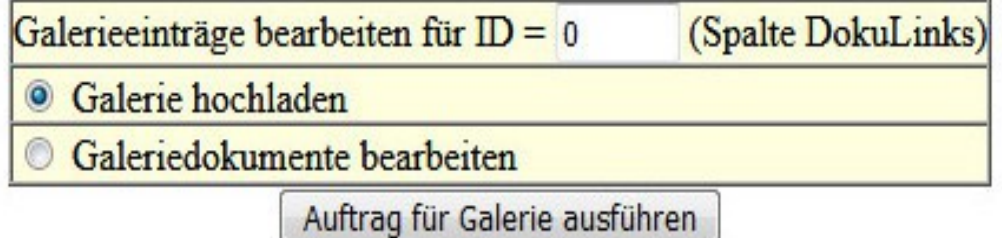

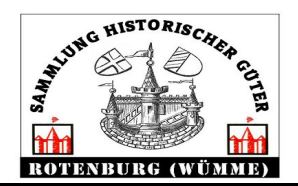

### *2.10.Änderung des aktuellen Lagerplatzes*

#### Interne Funktion: Aktuellen Ort der Sammlung historischer Güter ändern (zeitweise auslagern)

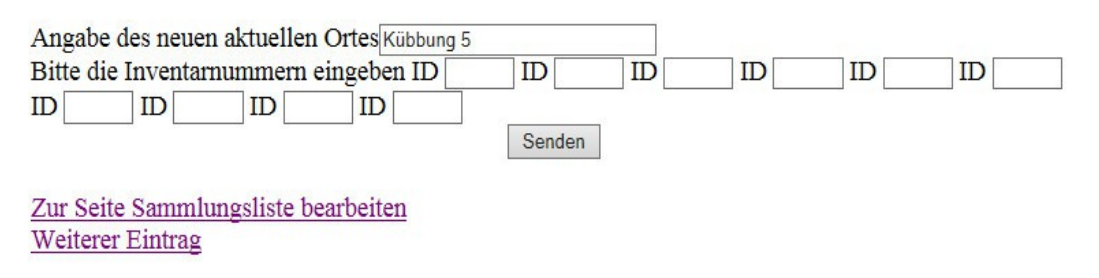

### *2.11.Änderung des Stamm-Lagerplatzes*

#### Interne Funktion: Stamm-Lagerplatz der Sammlung historischer Güter ändern

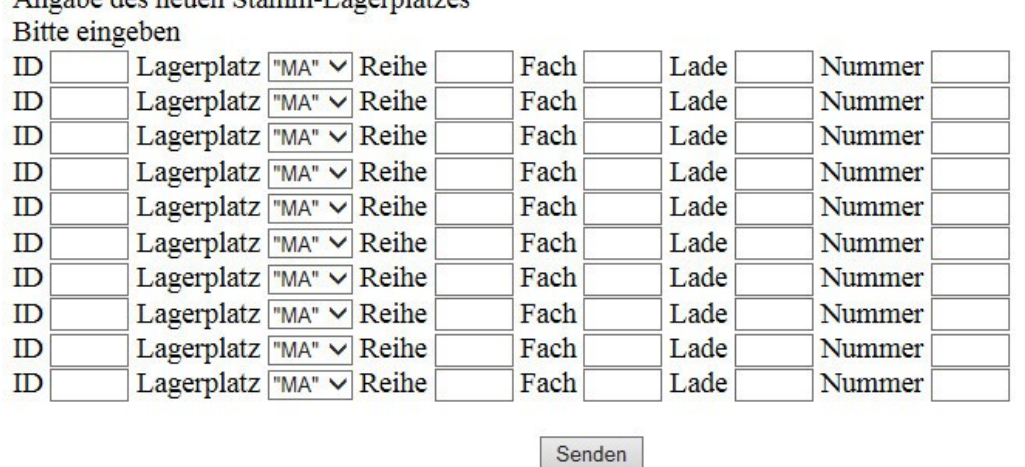

Angoba das nouan Ctamm I acomistas

#### *2.12.Etikettendruck*

#### *2.13.Interne Funktion: Ausgewähle IDs für Etikettendruck eintragen*

Der Etikettendrucker P-Touch 2430 PC existiert zur Zeit nur einmal im Arbeitsraum des Magazinteams.

Zur Zeit gibt es folgenden Weg Etiketten mit gewünschten Daten bzw. IDs auszudrucken.

1. Einloggen in das Onlineprogramm .

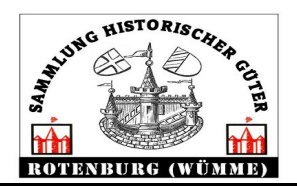

- 2. Sammlung ändern aufrufen.
- 3. Unter "Was wollen Sie machen?" in der Tabelle den Button " Etikett ID-Anhänger drucken " aussuchen und anklicken und Klick auf Auftrag ausführen
- 4. Die gewünschten IDs eingeben. Die eingegeben IDs überprüfen Bitte die Inventarnummern einzeln eingeben

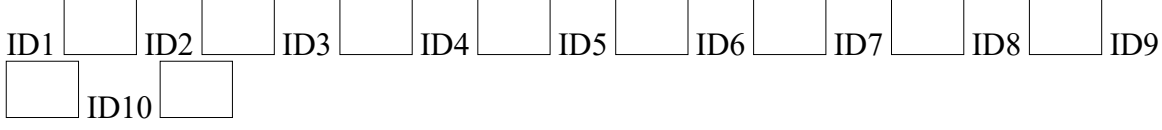

oder die Inventarnummern hintereinander durch Kommas getrennt eingeben

- 5. Mit Klick auf "Daten für ausgewählte IDs . " auf dem Server als Datei speichern
- 6. Mit Klick auf Button mit Dateinamen auf lokalen PC holen (Mit Drucker P-Touch 2430 ). Klick auf **Daten für ausgewählte Ids speichern**
- 7. Browser fragt wohin speichern. Die eingestelle Druckdatei für P-Touch ist -sammlung\_heimathaus.csv- Automatische Umwandlung von UTF8 nach ANSI) der Pfad liegt im Regelfall unter D:\Magazin\_HMB\Progr
- 8. Den P.Touch Editor Ptedit50.exe und Drucker anschließen und starten P-touch fragt welche Datei (Steuerdatei) öffnen. Die eingestelle Steuerdatei ist "D:\Magazin\_HMB\Progr\SammlungPtouch12mm.lbx" auch über "zuletzt verwendete Dateien" zu öffnen.
- 9. P-Touch startet und zeigt die Daten der gewünschten ID's
- 10. Mit Häkchen die Ids für den Druck markieren
- 11. Drucken anklicken

## **3. Termine**

### *3.1.Start der Homepage*

Aufruf der Seite "angeln-neukalen/magazin-rotenburg/osg-row"oder andere verwandte Seiten

Die Startseite mit den nächsten maximal 8 Terminen wird gezeigt. Es werden nur die öffentlichen Einträge gezeigt.

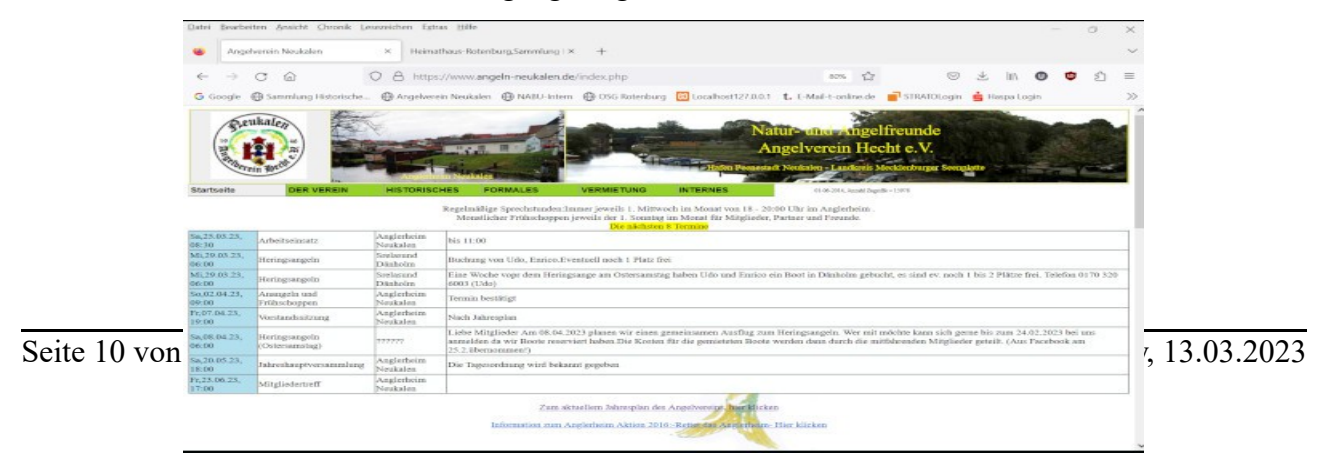

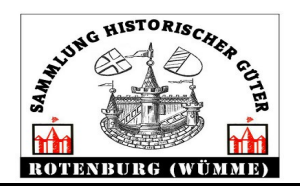

Die gezeigten Termine sind ein Auszug aus der Termindatenbank. Alle Änderungen der Termine sind nur privilegierten eingeloggten Benutzern möglich.

## *3.2.Einloggen in den internen Bereich*

Nach Überstreichen des Reiters "**INTERNES**" und Klick auf angezeigtes "**login"** wird Name und Passwort abgefragt.

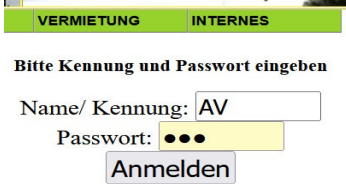

Nach Eintragen der Anmeldedaten (Bitte Passwort beim Administrator erfragen) und Klick auf **"Anmelden"** erfolgt das Login. Sind die Eingabedaten korrekt, wird automatisch die Seite "**Termine bearbeiten**" gestartet

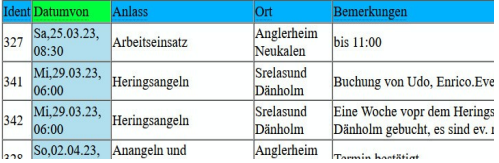

Die Seite ist der Startseite sehr ähnlich. Die Unterschiede sind, es sind mehr Spalten zu sehen. Links neben der Datumsspalte ist jetzt eine Nummer zu sehen. Dies ist die Identifikationsnummer für den jeweiligen Termineintrag.

**Wie geht es weiter?** Entscheiden, was man machen will.

- Termineinträge ansehen.
- Einen neuen Termineintrag erzeugen.
- Einen vorhandenen Termineintrag ändern.
- Einen vorhandenen Termineintrag löschen.

### *3.3.Termineinträge ansehen*

Unter der Tabellenansicht gibt es die mehrere Funktionsblöcke /Zeilen.

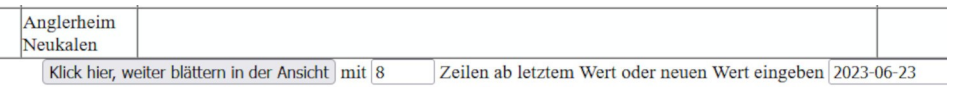

Die Ansicht der Termine ist nach Datum geordnet von heute bis später mit der gewünschten Anzahl der Termine. Hier sind 8 Termine angegeben.

#### 1. Weiterblättern

Möchte man in der gezeigten Ansicht weitere Termine sehen so klickt man auf

**Klick hier, weiter blättern in der Ansicht**

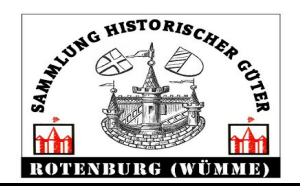

### 2. Ansicht, Sortierung ändern

Die Startansicht zeigt alle Termine ab heute bis später. möchte man sehen was in der Vergangenheit war, folgendes eingeben.

> Ansicht ändern, sortieren nach: O Ab max. Datum früher O Ab heute später O Ab Datum früher O Im Jahr O Ident aufsteigend O Anlass O Ort O Rem O Volltex Neue Ansicht/Sortierung

#### Mit Klick auf den Button, Ab max. Datum früher" und anschließend auf "Neue **Ansicht/Sortierung"**

werden der neueste Termin und alle weiteren Einträge von da an /früher angezeigt. Mit "Weiterblättern" oder Erhöhung der "Zeilen ab" kommt man weiter zurück.

Es gibt auch die Möglichkeit, das angezeigte Datum zu ändern um schneller zum gewünschten Jahr zu kommen.

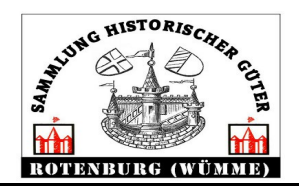

#### *3.4.Einen neuen Termineintrag erzeugen.*

Im 2. Funktionsblock "Was wollen Sie machen" ist der Button "Neuer Eintrag" schon vorbelegt

Was wollen Sie machen? ◯ Neuer Eintrag ◯ Eintrag Ident = 327 andern ◯ Eintrag löschen Ident = Eintrag bearbeiten, absenden und ausführen (Click hier)

Mit Klick auf "**Eintrag bearbeiten, absenden und ausführen(Click hier)" w**ird ein neuer Termineintrag vorbereitet. Der neue Eintrag ist vorbelegt mit den Daten des letzten geänderten Termins.

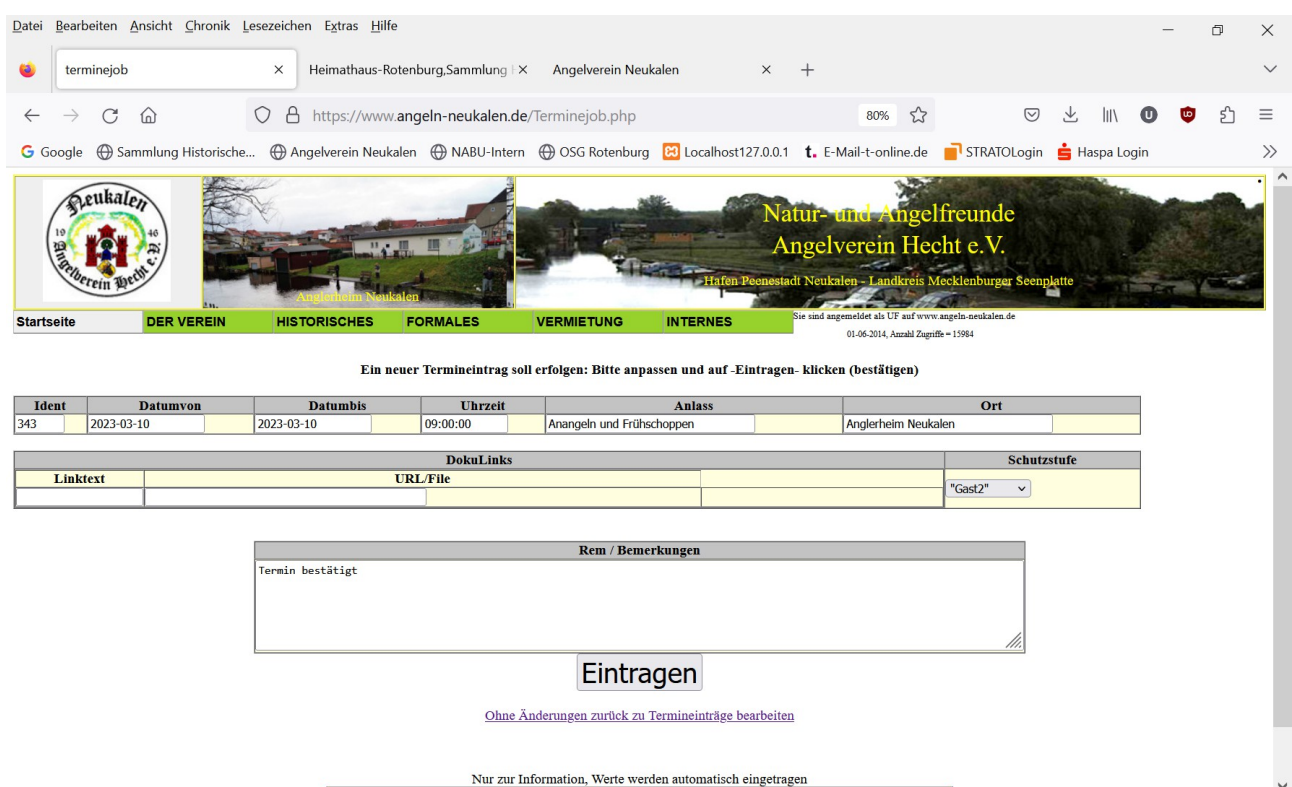

Die gezeigten Daten in den Feldern müssen angepasst werden. Das Datum muss angepasst werden. Das Datumsformat muss unbedingt eingehalten werden (JJJJ-MM-TT).

Sind alle Daten korrigiert auf "Eintragen" klicken

Es erfolgt die Meldung (Beispiel):

**Ein neuer Termin für den "2023-03-10 14:00:00 wurde eingetragen (Ident=513) Wichtig**: Die Nummer **Ident** merken, hier 513.

Mit Klick auf "**Weitere Termine bearbeiten"** kann der Eintrag gesehen und überprüft werden.

Sollte der Eintrag nicht ganz stimmen, geht es weiter mit "Einen vorhandenen Termineintrag **ändern**".

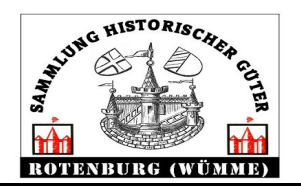

### *3.5.Einen vorhandenen Termineintrag ändern.*

Jeder Termineintrag hat eine eindeutige Identnummer. Zum Ändern muss die Identnummer bekannt sein. Im zweiten Funktionsblock "Was wollen Sie machen"

auf den Button "**Eintrag ändern"** klicken und die Identnummer eintragen (hier 513)

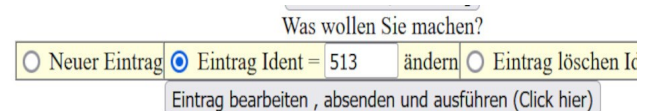

Nach Klick auf "**Eintrag bearbeiten, absenden und ausführen"** wird die Eingabemaske geöffnet. (Beispiel). Sind alle Daten korrigiert dann auf "Eintragen" klicken

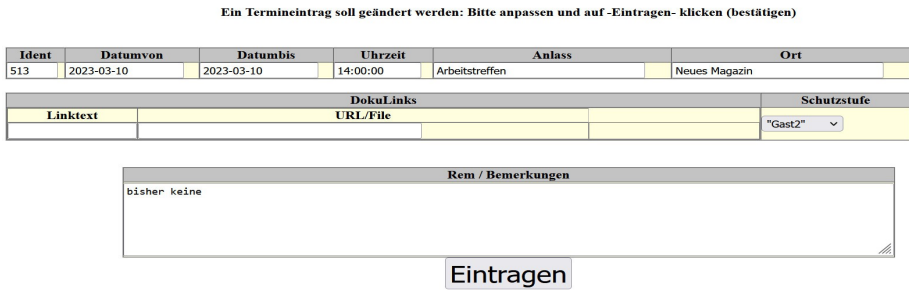

Es erfolgt die Meldung (Beispiel):

#### **Der Termineintrag 2023-03-10 mit ID=513 wurde geändert**

Ohne Änderungen zurück zu Termineinträge bearbeiten

**Wichtig:**Die Nummer **Ident** merken, hier 513.

Mit Klick auf **Weitere Termine bearbeiten** kann der Eintrag angesehen und überprüft werden.

Sollte der Eintrag nicht ganz stimmen geht es weiter mit "Einen vorhandenen Termineintrag **ändern"**.

#### *3.6.Einen vorhandenen Termineintrag löschen.*

Jeder Termineintrag hat eine eindeutige Identnummer. Zum Löschen/Ändern muss die Identnummer bekannt sein. Im zweiten Funktionsblock "Was wollen Sie machen" auf den Button "Eintrag **löschen klicken** und die Identnummer eintragen (hier 513)

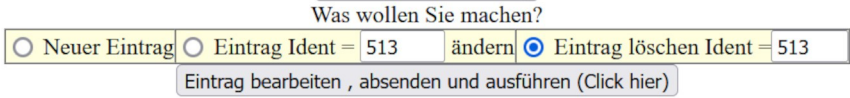

Zum Löschen der Termineintrages hier (513) klick auf

"**Eintrag bearbeiten, absenden und ausführen"** wird gefragt, ob wirklich dieser Eintrag gelöscht werden soll (hier 513).

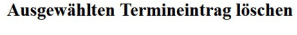

513 Eintrag löschen

Nach Klick auf "Eintrag löschen" wird der Termin endgültig im System gelöscht.

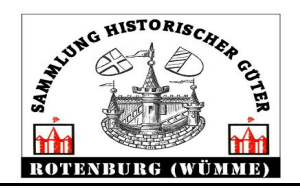

# **4. Mitgliederliste ändern**

Die Mitgliederliste ist für nicht eingeloggte Benutzer nicht einzusehen. Nach dem **login, siehe oben**, wird zuerst die Terminseite gezeigt.

Um zur Seite **Mitglieder** zu kommen, mit den Zeiger auf den Reiter "**INTERNES**" gehen. Es öffnen sich weitere Reiter. Jetzt langsam auf "Mitglieder"und weiter auf

> **Mitgliederliste** oder **Mitglieder alles** oder **Mitgliederliste ändern**

gehen. Auf den gewünschten Eintrag klicken

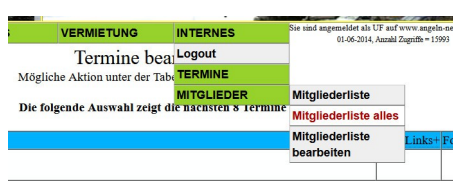

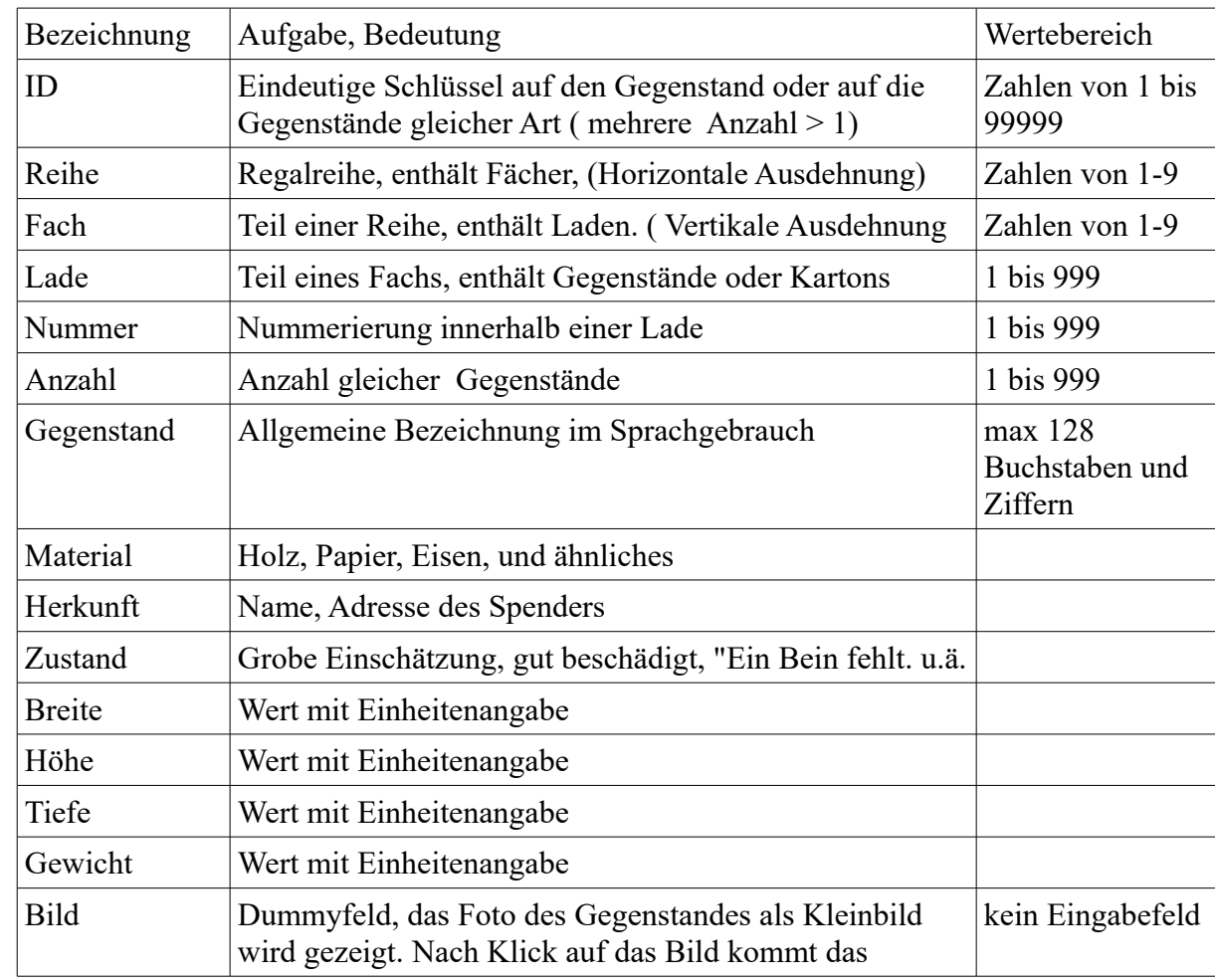

# **5. Datendictonary Sammlung**

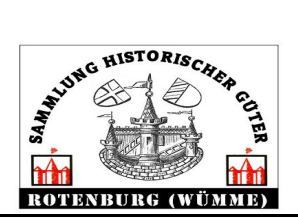

## **Beschreibung der Online Datenbank MZ (Version 2.1)**

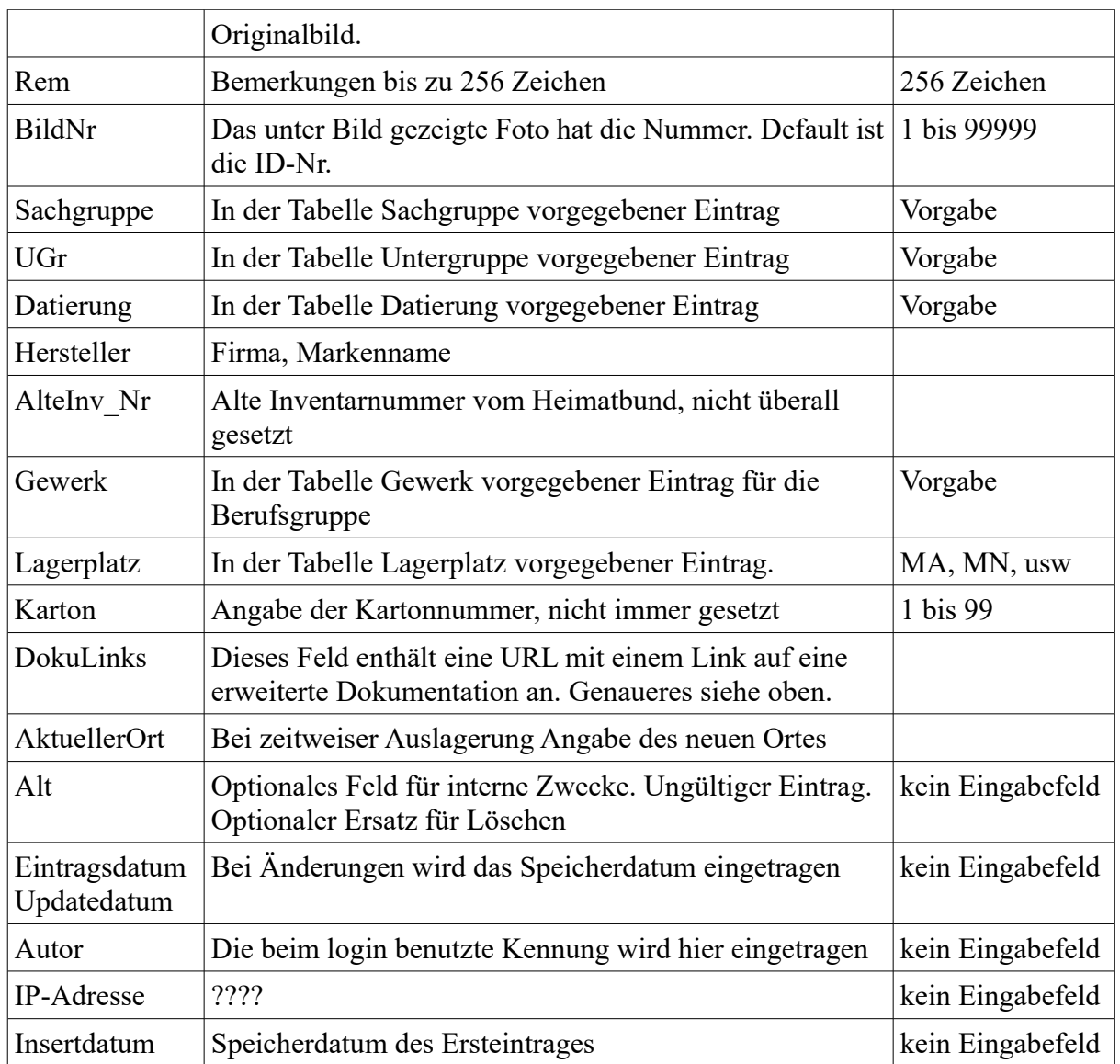